# iSee **O** First Time Plugin Installation (to read enhanced article online)

## **Support:** isee@sgc.ox.ac.uk

- $\Box$  Identify and click on the link in the PLoS article. This will take you to the SGC's website with the enhanced iSee version of the article.
- You will reach a page which looks like this:

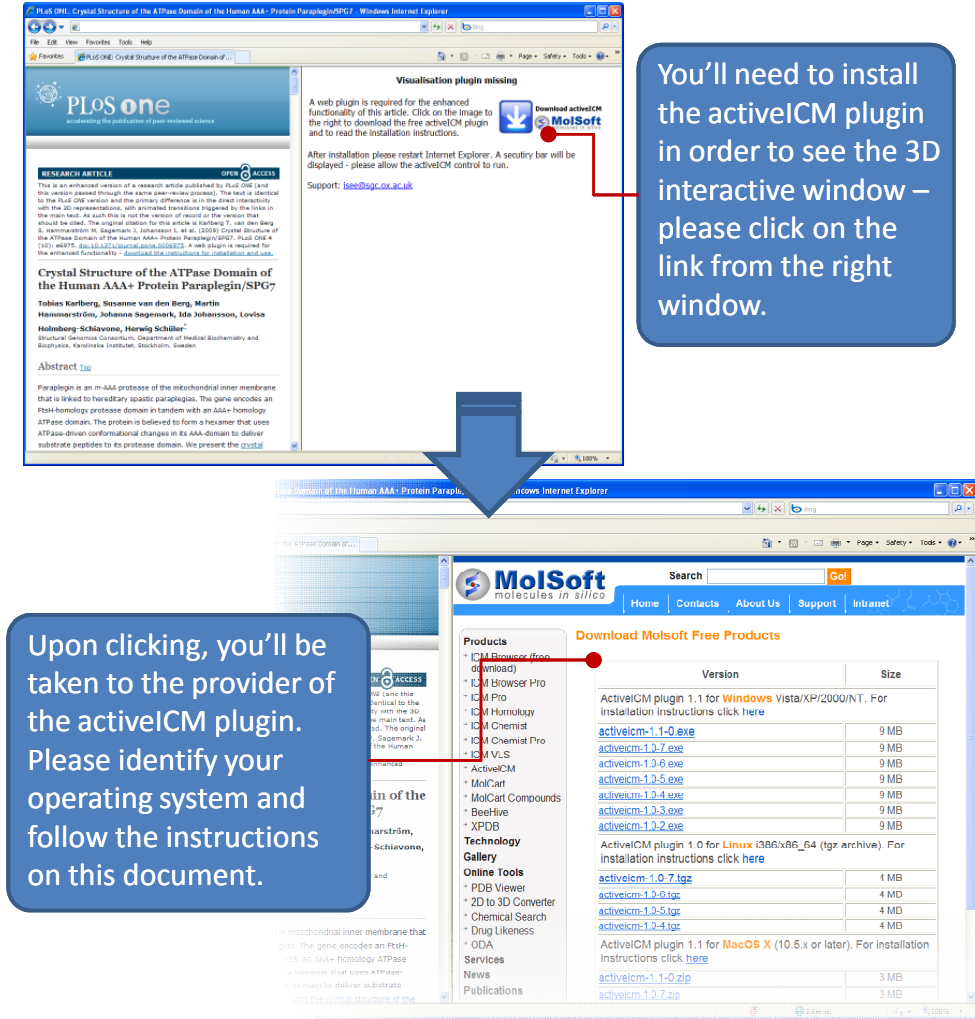

#### **Windows (XP, Vista, Windows 7)**

- Download and run the latest installer **(in bold)** and follow the installation instructions
- Close all web browser windows and restart web browser
- **Supported web browsers:** Firefox, IE, Opera or Chrome.

#### **Mac OS X**

- Download and copy the latest version **(in bold)** to /Library/Internet Plug-Ins folder
- double click on the zip archive to unpack it.
- Close all web browser windows and restart web browser
- **Supported web browsers:** Safari, Firefox

### **Linux**

- Download the latest version **(in bold)**
- tar xzf activeicm-{version}.tgz (to unpack the archive)
- cd activeicmplugin
- sh activeicm-plugin-installer (runs the installer; follow the installation instructions)
- Close all web browser windows and restart web browser
- **Supported web browser:** Firefox

### **After restarting your browser, open again the link to the enhanced version of the article.**

# $i$ See  $\sigma$  iSee – Quick Reference Chart

There are two main windows in every iSee session – one with text and static images (left) and another which allows interaction with 3D objects (right). The features and behaviours for each window are described below. **Support:** isee@sgc.ox.ac.uk

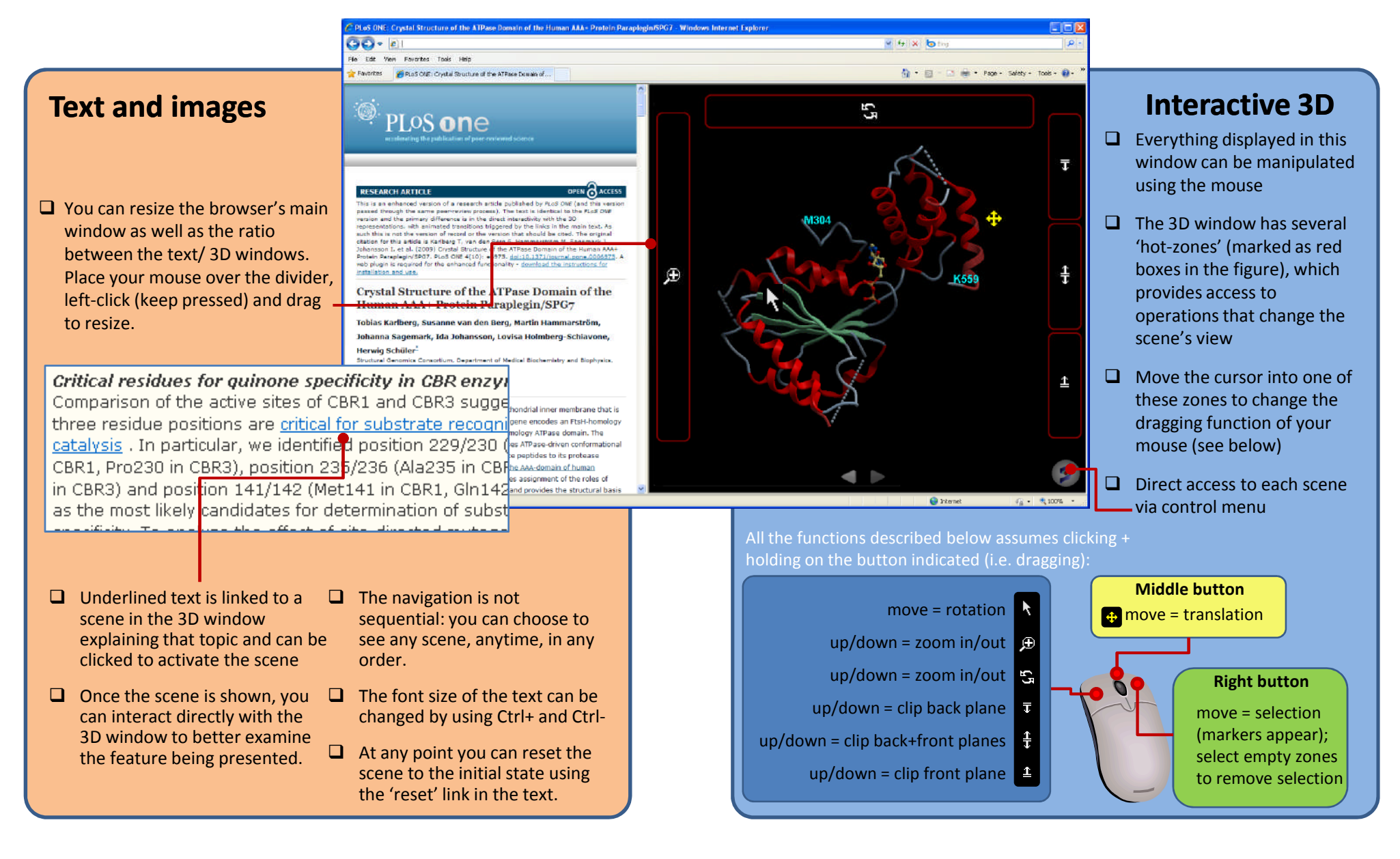